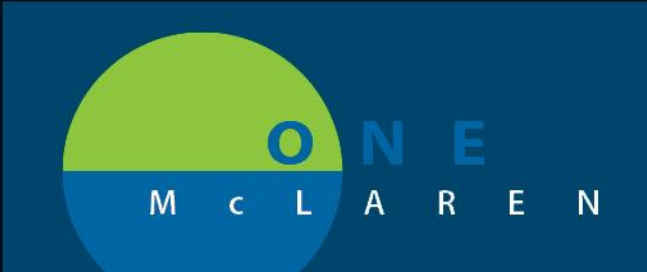

#### **6/14/2018**

#### CUSTOMIZING THE APPBAR

- 1. Log into your **Citrix** homepage.
- 2. Click the **AppBar** icon.

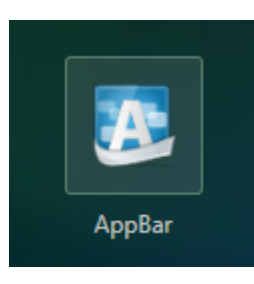

3. Log in to **AppBar** by entering your **Usernam**e and **Password**. Click **OK**.

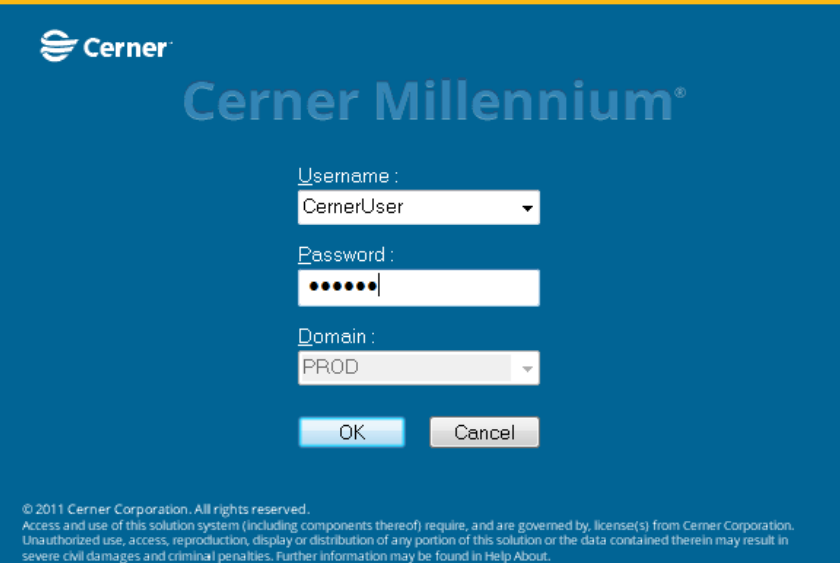

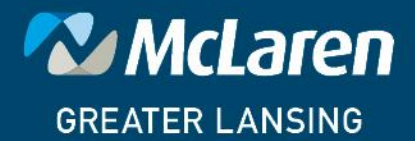

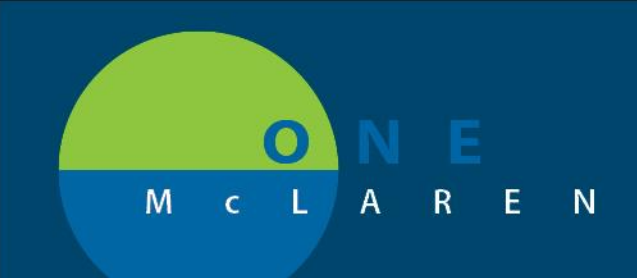

4. A white menu bar opens. Click the **AppBar** icon and select **Customize**.

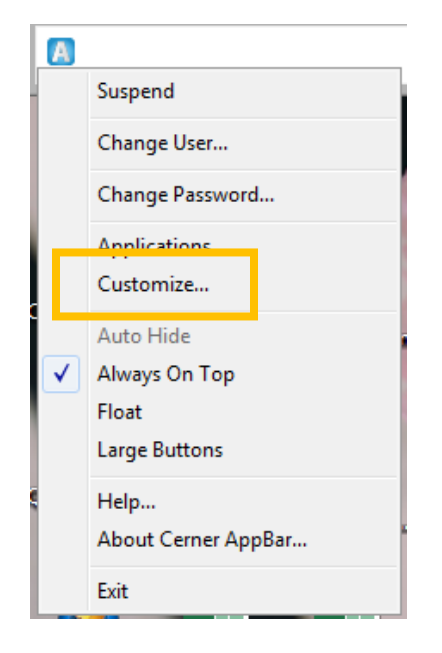

5. On the **Options** tab, set your parameters. It is recommended to select **Always on Top** and **Allow Floating**. You can also select Large Buttons.

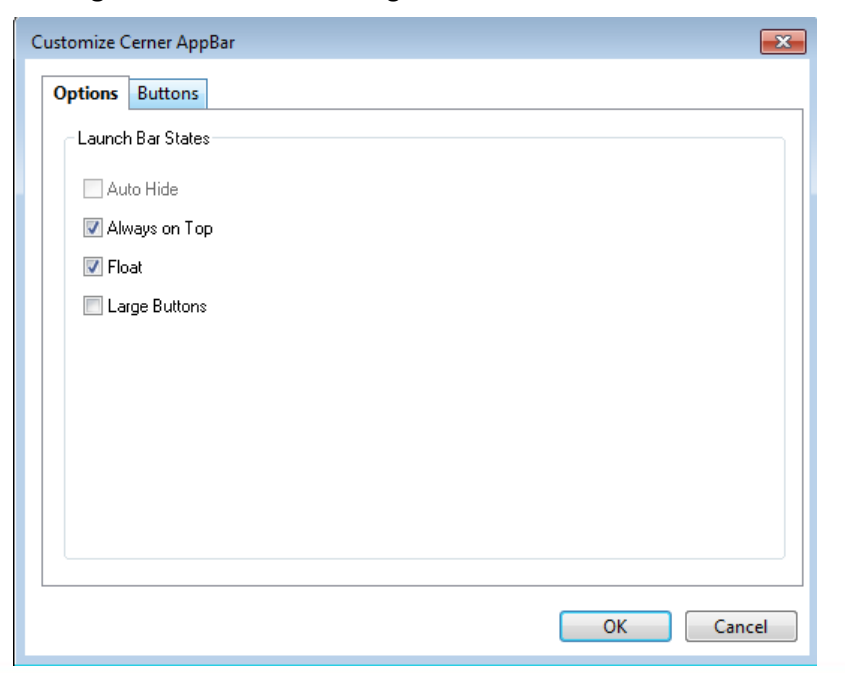

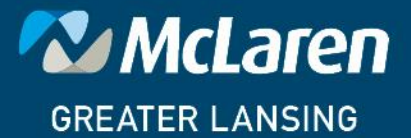

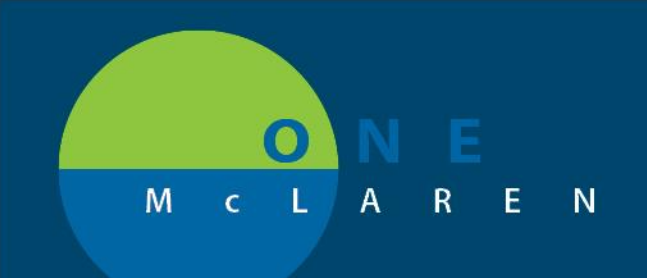

6. Click the **Buttons** tab. Click in the **checkbox** beside each **application** you want to access via the **AppBar**. Use the **up** or **down arrows** to the right of the application list to move the apps in the order you prefer. Use the **Insert** or **Delete Space** buttons to create space between each icon that will appear on the **AppBar**.

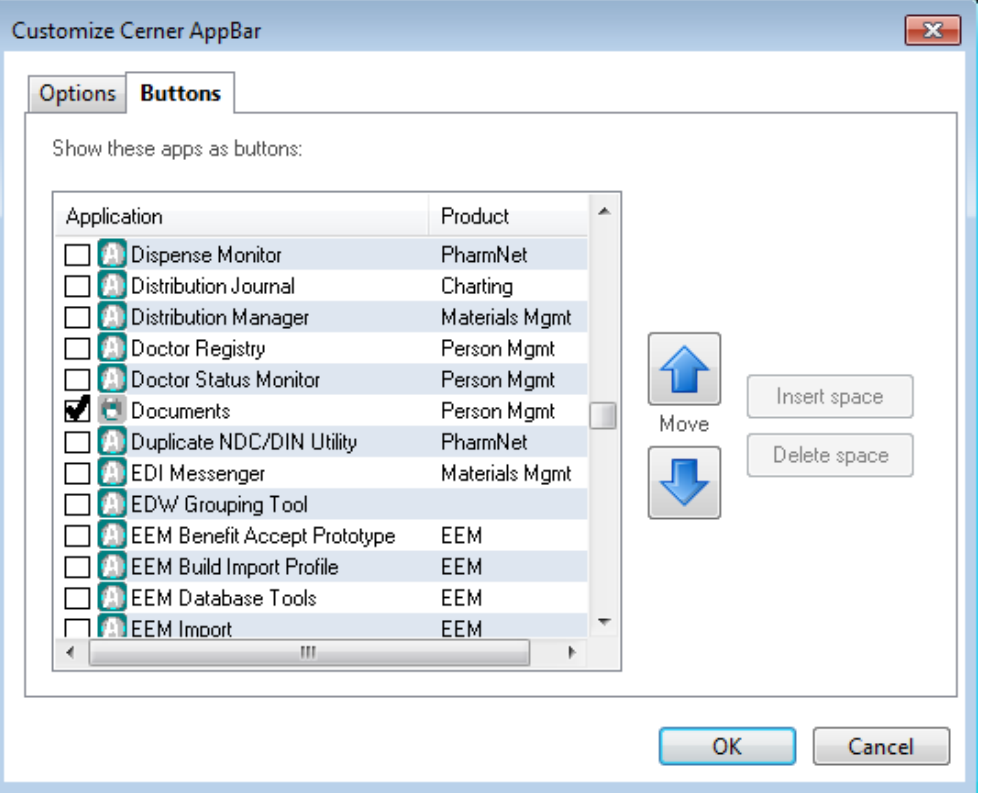

7. Click OK. View your customized **AppBar**. Click the applicable icon to launch an application.

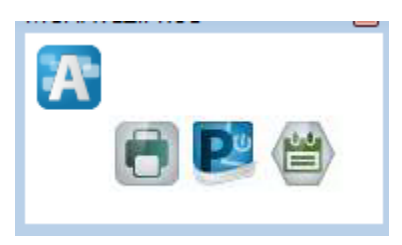

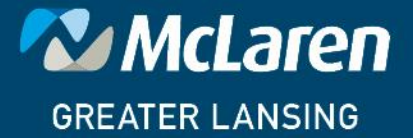

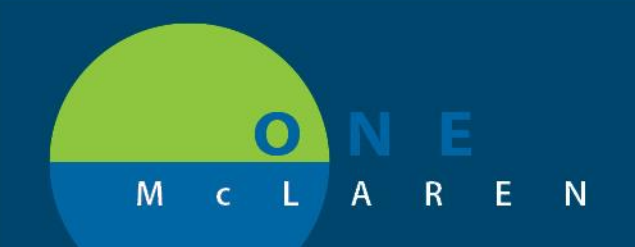

#### **Common Application Mapping**

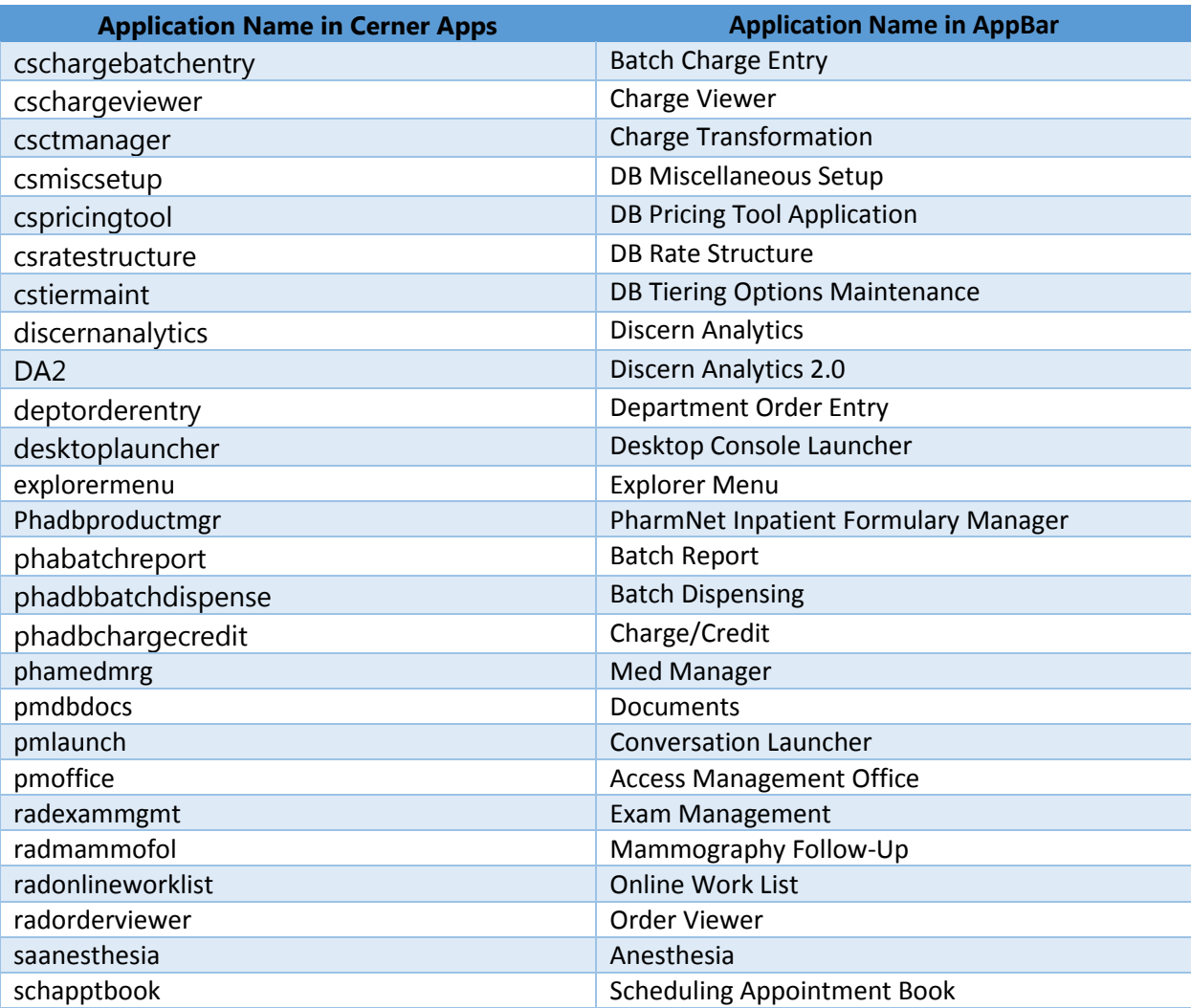

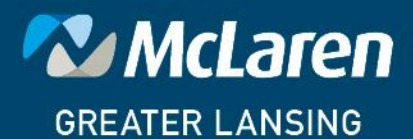